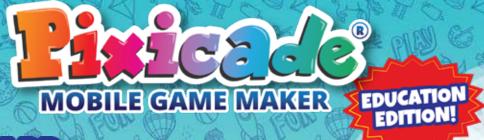

# SEUUP

If your institution uses network security settings, you may need to **whitelist the below URL's** to enable the Pixicade app to function properly:

https://api.pixicade.app

http://doodlematicappseast.s3-website-useast-1.amazonaws.com

http://doodlematicuploadeast.s3-website-useast-1.amazonaws.com

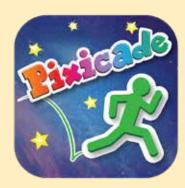

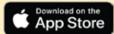

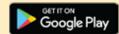

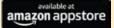

- Download the Pixicade App from your app store. Pixicade works with iOS, Android, Amazon and Chromebook\* devices.
  - \*Some features require touch screen devices.
- When asked in the app if you have a box please select "Yes, I have a box". Then follow the in app prompts to enter your account information. This will become your Administrator account.
- 3. After you have completed the account creation, you will be prompted to scan your QR code. Take a picture of the **EDU QR Code** included with your purchase.
- 4. Once the QR Code is successfully scanned the system will ask you to **enter** the name of your school or institution.
- 5. On the home page select the "Manage Account" button. Here you can finish setting up your EDU account; add additional Administrators, Teachers, and Students and set up your courses, and create lessons.

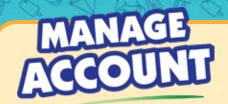

Create and manage users, courses, and lessons by clicking the manage account button on the home screen.

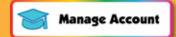

#### GREATE & MANAGE USERS

To create new student, teacher, admin, or viewer accounts click the 'Manage Account' button on the home screen. Click 'Create and Manage Users', then click the green 'Create' button.

In the *Create A User* popup, create the username, password, enter the email, and assign the user's role.

You can edit users' info later by clicking the edit button to the right of their username.

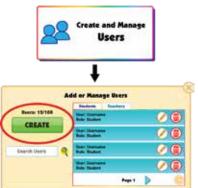

#### USER ROLES

User roles include administrators (admin), teachers, students, and viewers.

- Admin users will be able to create and manage all users, courses, and lessons in the account.
- Teachers can create courses and lessons, as well as manage courses that they have been added to. Teachers cannot create new users, and can only view users that are in their courses.
- Students do not have the ability to manage the edu account. They can only view and share games to courses that they have been added to.
- Viewers also do not have the ability to manage the edu account. They can only view games in courses that they have been added to. They cannot create games.

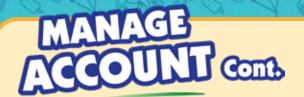

#### GREATE & MANAGE COURSES

To create new courses, click the 'Manage Account' button on the home screen, click 'Create and Manage Courses', then click the green 'Create' button.

After you have created the course you can add students and teachers to it, and create lessons within it.

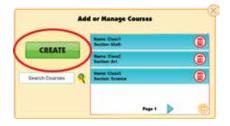

#### USER ROLES

In 'Create and Manage Courses', search for or scroll to find the course that you want to add lessons to, then click 'Lessons'.

Click the green 'Create' button on the popup. Give the lesson a name, description, optionally add a due date, and select whether students and viewers can publish games to the lesson.

Viewers also do not have the ability to manage the edu account. They can only view games in courses that they have been added to. They cannot create games.

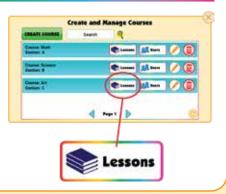

#### ADD/REMOVE USERS FROM COURSES

In 'Create and Manage Courses' search for or scroll to find the course that you want to add users to, then click 'Users'.

Click the plus buttons to add existing users from the right column to the course, click the minus buttons to remove them.

All users added to the course will have access to the lessons created within it.

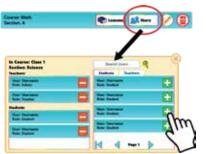

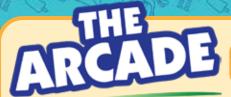

In the Arcade you can see, play, and edit your games and play games made by your classmates or students!

### MY GAMES

All the games you make will be stored in the "MY GAMES" tab.

NOTE: You will only see the games you made in the lesson you are currently in. Change the lesson or Check "Show all games" to see all of your games.

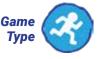

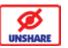

#### Remove from Arcade

The game is no longer visible to other users and can be edited or deleted

Likes

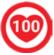

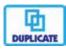

**Copy Game** 

#### SHARE GAMES TO A LESSON

Change which course and lesson you are viewing by clicking the course and lesson buttons, which can be found on the home screen, arcade, and create menu.

First select a course, then click the lesson button to select a lesson within that course.

Course:

Pixicade Edu Class

Lesson:

**Lesson 1: Create Games** 

Before you create your game *make sure you are in the lesson you want to share it to*. Once you are in the correct lesson, create your game.

To share your game you must beat it and give it a name. Then click the share button on the win screen.

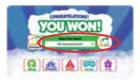

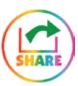

#### FEATURED GAME

You can feature games on the home screen to show example games for each lesson or to showcase a student's work!

On the home screen click the 'feature game' button and choose a game from the list of games shared to that lesson.

If you want to change the featured game, click the edit button on the bottom right of the box.

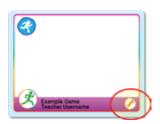

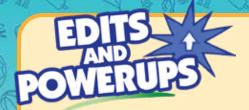

Games don't always work perfectly the first time, that's just part of the game design journey!

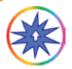

You can add EDITS & POWERUPS to any game that is not shared. Open the Powerup Menu through the pause or gameplay screen.

- 1. Select a category and tool.
- 2. Tap an object to edit or enhance.

A selected/edited object will have a bright green outline.

Some edits/Powerups may not show while in the Edit Menu, but will be visible in the game.

- 3. Most tools have an adjustment bar. Use the sliders to customize.
- 4. Tap SET OBJECT to save your edits.
- 5. To switch tools, tap RETURN TO TOOLBAR.
- 6. To return to the game, tap PLAY GAME

#### **EDITS**

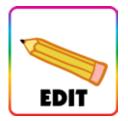

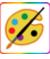

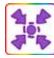

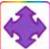

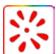

#### POWERUPS

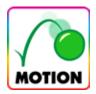

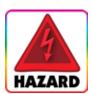

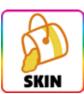

Add motion, projectiles, & color disguises.

Learn more about each Powerup in the Pixicade Activity Books!

To remove a powerup tap the tool you wish to remove, then tap the object to deselect it.

The green outline will disappear and the effect will be removed.

## MANAGING YOUR STUDENTS

Monitor your students games and answer their questions!

#### VIEWING PROFILES

View other users' profiles by tapping on the user row in *Create and Manage Users* or by tapping their username in the *game preview*, *pause*, *win*, *or lose screens*.

Admins and teachers can view all of their students games, both shared and unshared. You will be able to delete, unshare, and copy their games as well.

Note: When you delete or unshare a game, a copy of it will be created for your records. Only other admins and teachers in that course will be able to see these archived games.

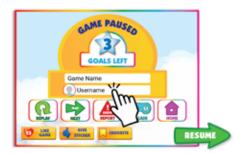

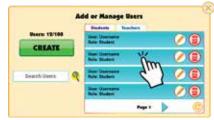

### COMMENTS

Communicate with your students, answer questions, and make suggestions on their games!

Send and receive comments from your students by clicking the comment button on the top left of the gameplay screen.

Note: Comments can only be seen and sent between a student and the teachers or admins in that course.

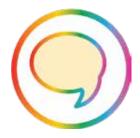